## **How to upload the Homeowners Data Call to the RDC**

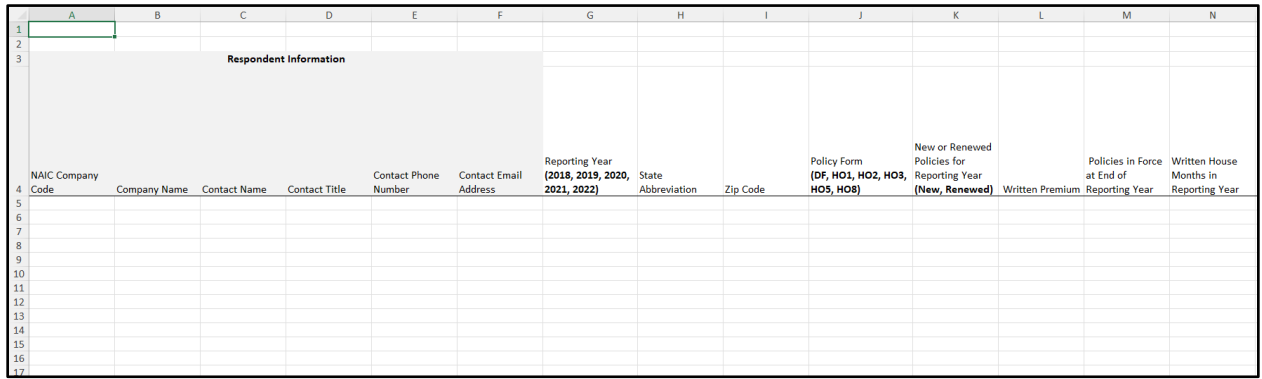

1. Companies will receive the HO Data Call Template as an xlsx file to complete.

Please see the **Homeowners Data Call Template Key** for how data should be input in the data fields. Any required fields are marked and specific requirements for fields are noted.

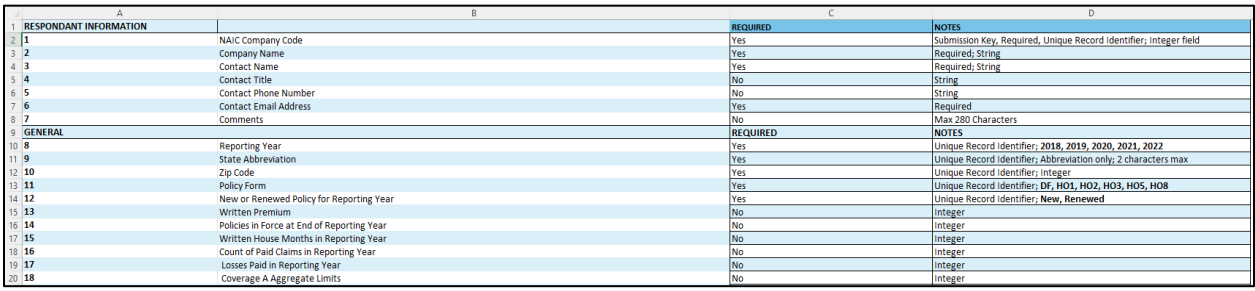

### **2. Fill out the HO Template with data as specified by the key and data field defini�ons.**

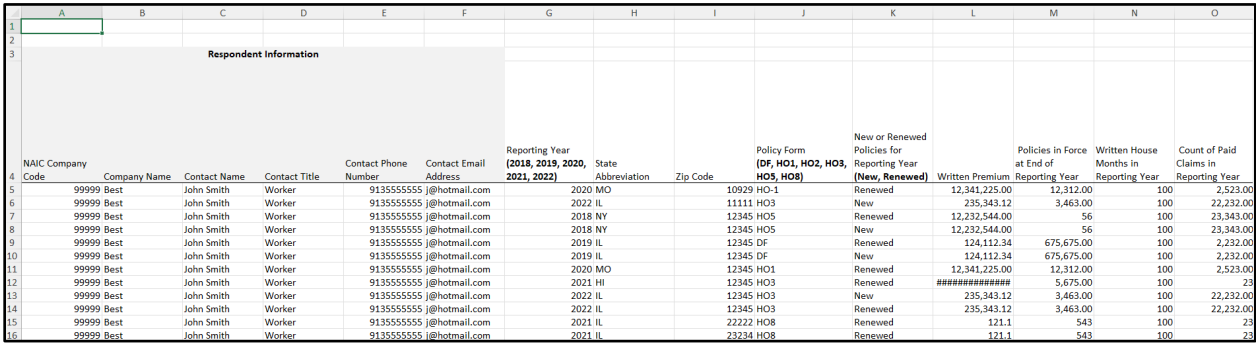

Please see the **Data Field definitions** for information about specific data elements.

\*No \$ or % symbols are allowed in the spreadsheet.

\*Columns A through F data should be the same for each row.

\*Format of specific data elements mater

- "Repor�ng year" can only be 2018, 2019, 2020, 2021, 2022
- "Policy Form" can only be DF, HO1, HO2, HO3, HO5, HO8 (no hyphens allowed).
- "New and Renewed Policy for Reporting year" can only be input as New or Renewed (uppercase matters)
- Comments are allowed up to 280 characters and should only address any issues with a specific year, state, zip, and policy type

Please format the data fields as specified by **Homeowners Data Call Template Key.** 

### **3. A�er the report is completed save the file as "CVS UTF-8 (Comma delimited) (\*.csv)" file.**

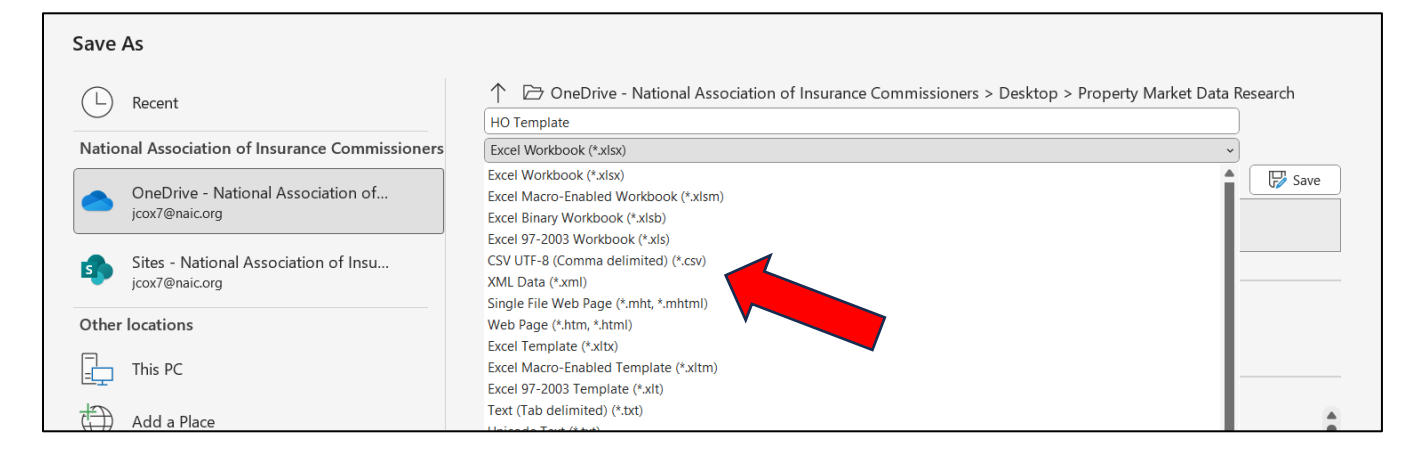

# **4. Delete rows 1-4 to remove all headers and forma�ng instruc�ons. (Delete the en�re rows, and not just the data in the cells.)**

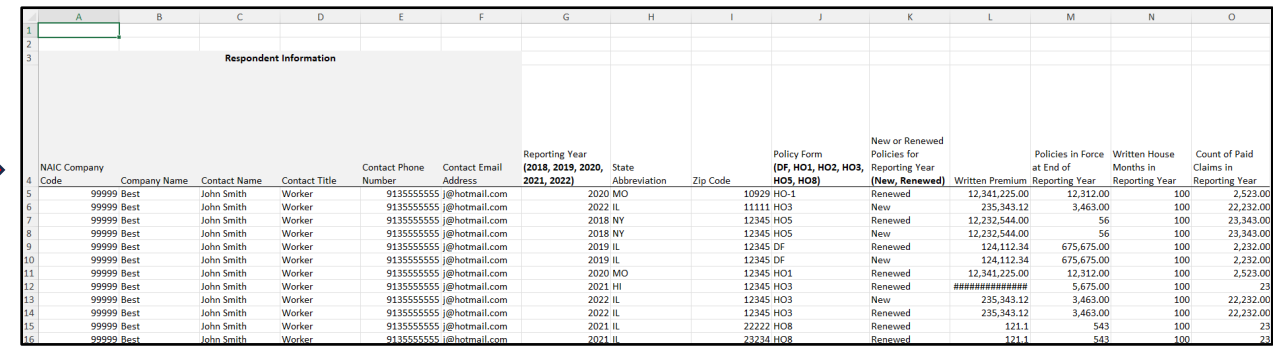

After:

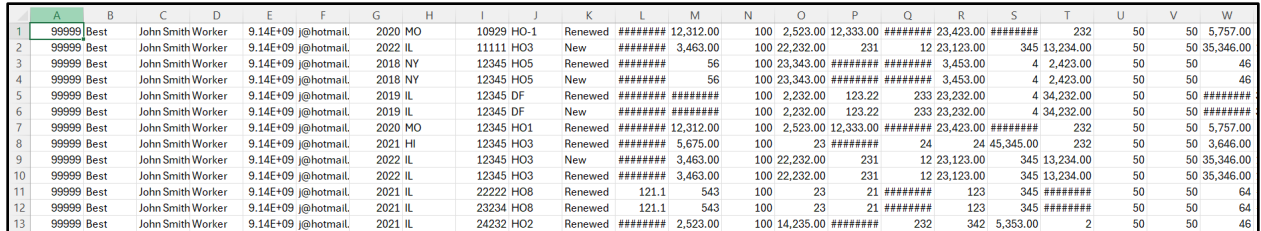

**5. Close the csv file.**

**6. Log into the RDC and open the 2024\_HOMEOWNERS data call. Please see the RDC User Guider for**  instructions on how to log in and upload files.

**7. Select "PAC" for the data call group op�on and "2024\_HOMEOWNERS" for the data call.**

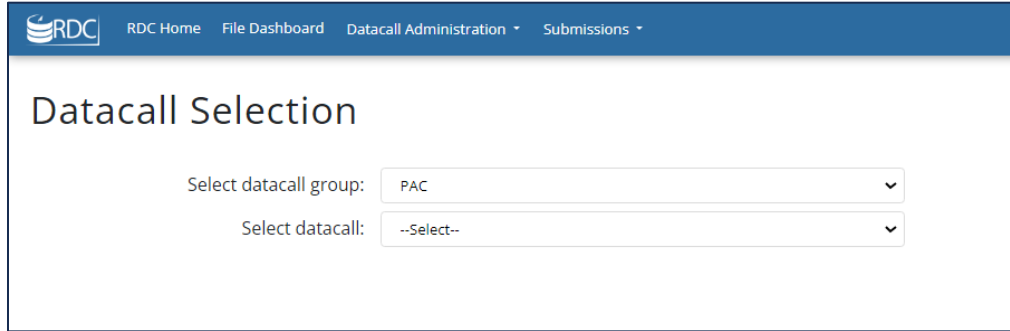

**7. Select the "File Dashboard" menu option.** 

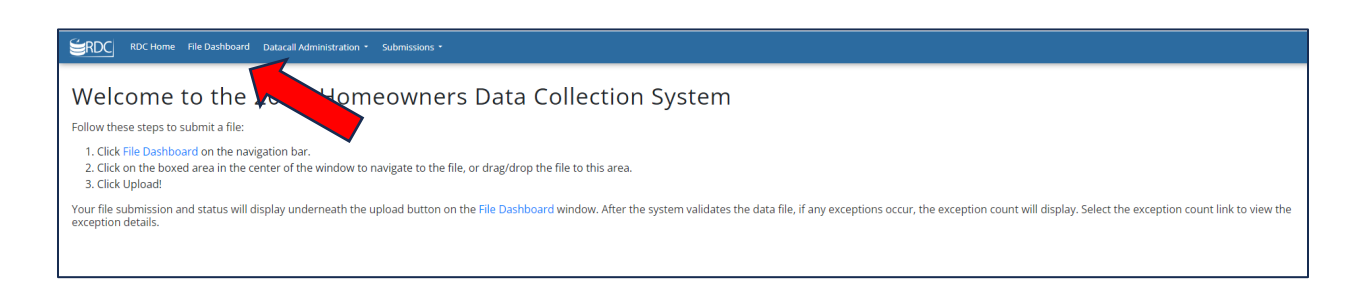

**8. Either drag and drop the csv file or click to browse and upload the csv file.**

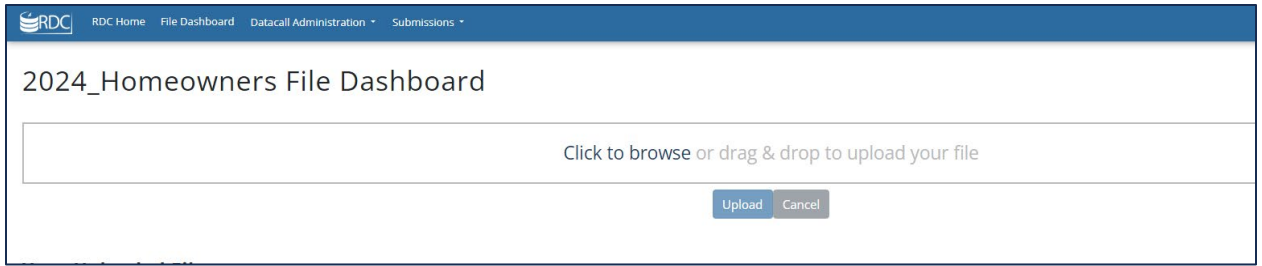

**9. A�er uploading the file, check to make sure the file has either "System Processed" or "System Rejected File". ("File Received" means that the file did not successfully process all the way).**

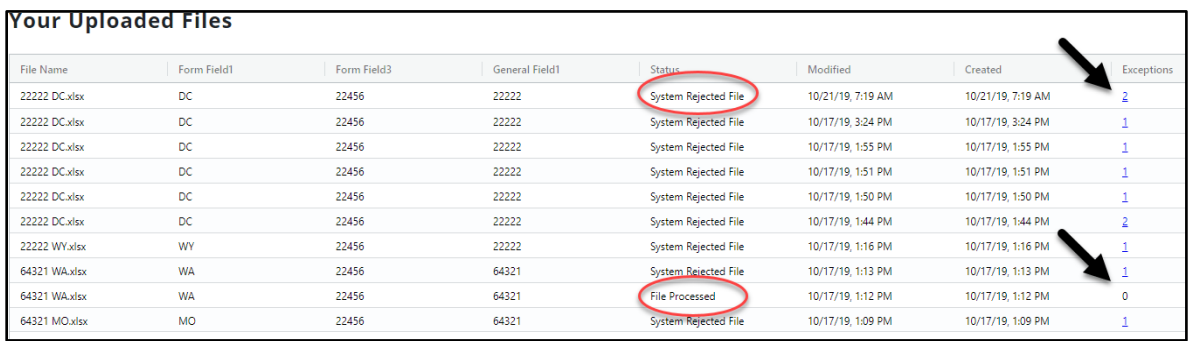

If the file processed, then the report is successfully uploaded and there are no further steps.

## 10. If "System Rejected File", then click on the link under the Exceptions column.

### 11. Select the link under the Exceptions Count column.

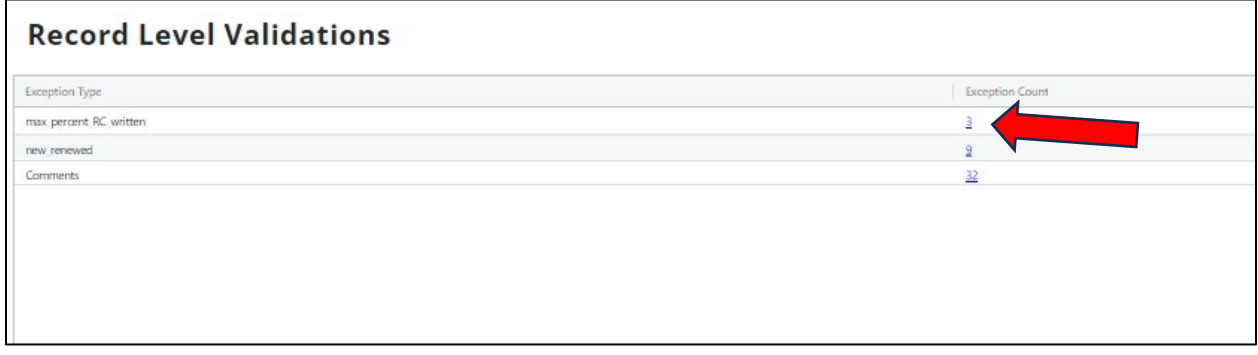

### 12. Check the Exception Error.

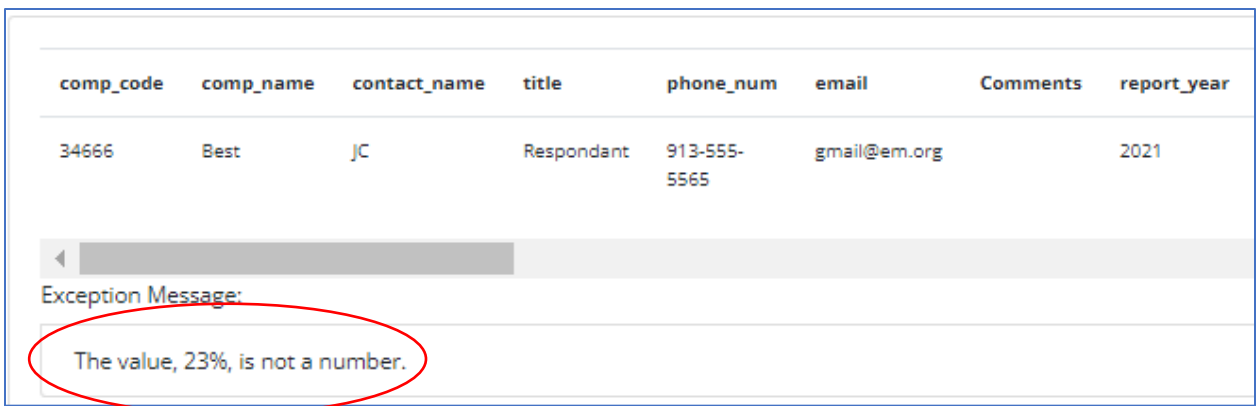

**13. Scroll to the very end of the excep�on to see which row contains the issue.**

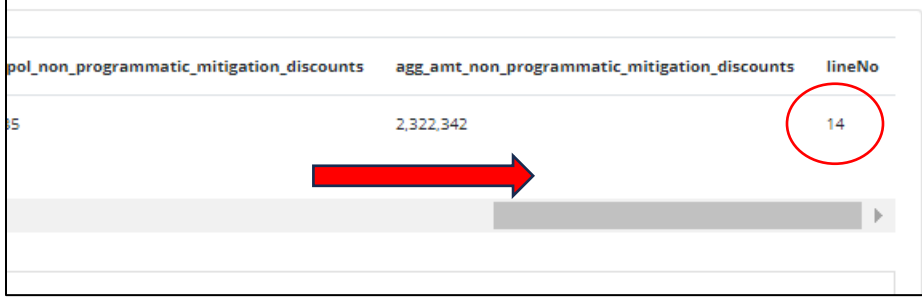

**14. Correct all excep�ons in the csv file and resubmit the report un�l the status is "File Processed".**